## Signaler les bryophytes avec la FlorApp

Version 1.1, 29.8.2023

La FlorApp permet d'enregistrer les observations faites sur le terrain à l'aide d'un smartphone. Le lieu et le moment sont définis automatiquement. Les informations détaillées sur le lieu d'observation, le substrat, etc. peuvent être saisies immédiatement ou complétées ultérieurement dans la base de données de Swissbryophytes sous ["Carnet en ligne](https://www.digitalis.uzh.ch/swissbryophytes/submission/manage) des bryophytes".

#### Signaler une nouvelle observation

- 1. Sélectionner "Nouvelle observation" sur l'écran d'accueil.
- 2. La liste des bryophytes doit être activée lors de la première utilisation pour la recherche de bryophytes. Pour cela, appuyer sur les trois points en haut à droite.
- 3. Cocher la case mousses et hépatiques.
- 4. Sélectionner ok.

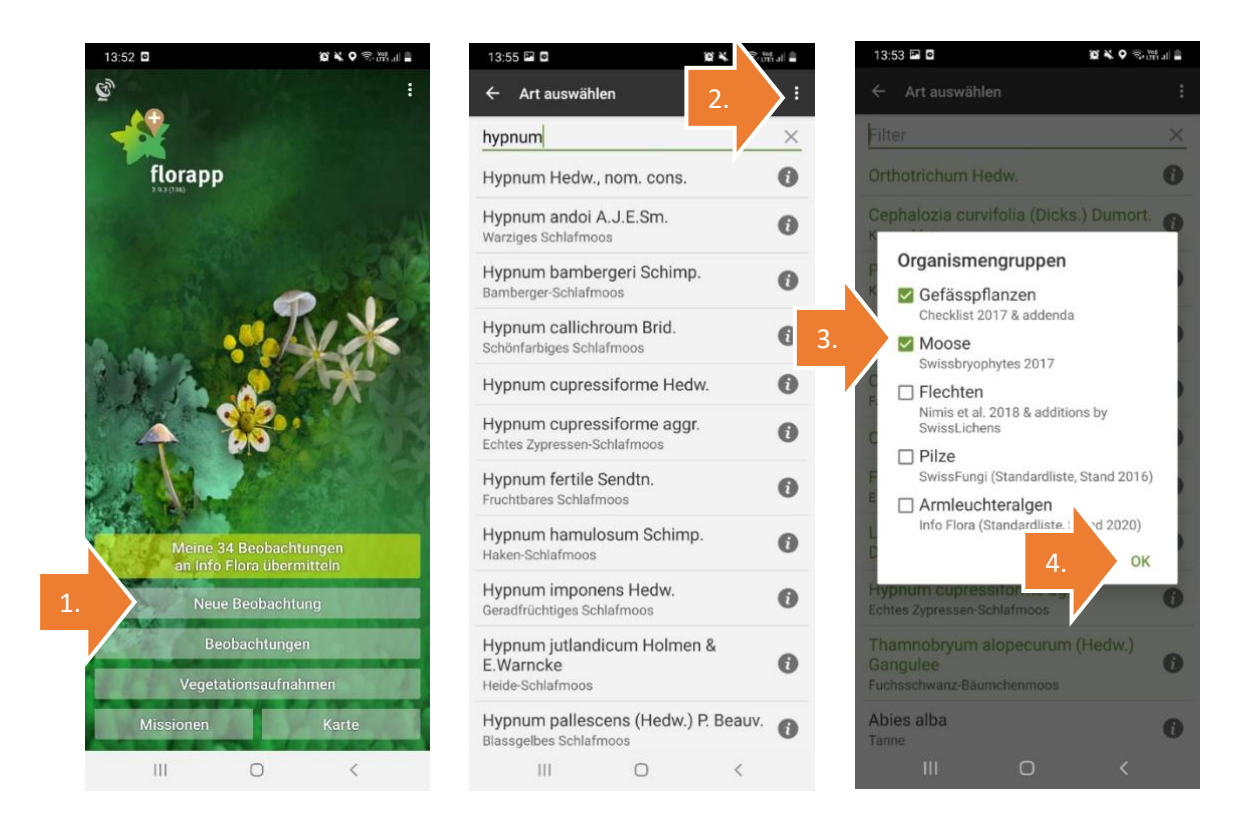

Swissbryophytes, c/o Institut für Systematische und Evolutionäre Botanik, Universität Zürich Zollikerstrasse 107, CH-8008 Zürich

- 5. Il est maintenant possible de rechercher des espèces de mousses. La liste sous le champ de recherche indique les taxons correspondant au terme recherché.
- 6. Sélectionner l'espèce souhaitée dans la liste.
- 7. Le moment de l'observation et la position sont saisis automatiquement. Par sécurité, il est recommandé de vérifier les données GPS générées automatiquement, car il y a parfois des imprécisions. Pour vérifier la position, sélectionner le symbole du globe.

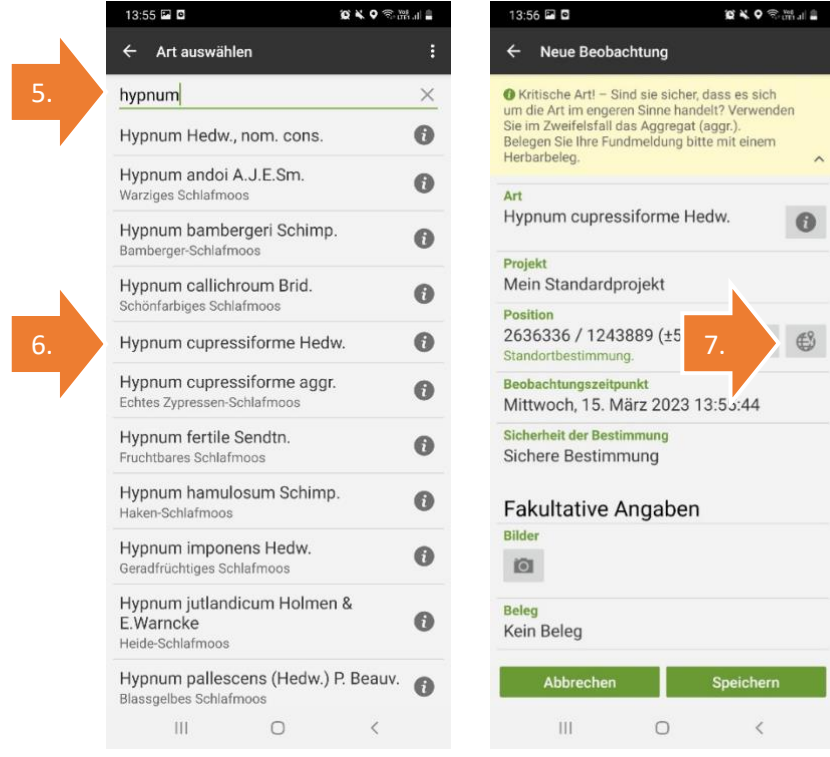

# Swissbryophytes

- 8. Une image satellite des environs s'affiche. Le marquage vert correspond à l'endroit actuel de l'observation, les marquages rouges aux observations signalées antérieurement. Si l'observation actuelle est affichée au mauvais endroit, il est possible de l'adapter manuellement en cliquant sur le crayon en haut à droite.
- 9. La carte peut maintenant être déplacée. Déplacer la carte jusqu'à ce que le marquage orange indique l'endroit de l'observation.
- 10. Enregistrer.

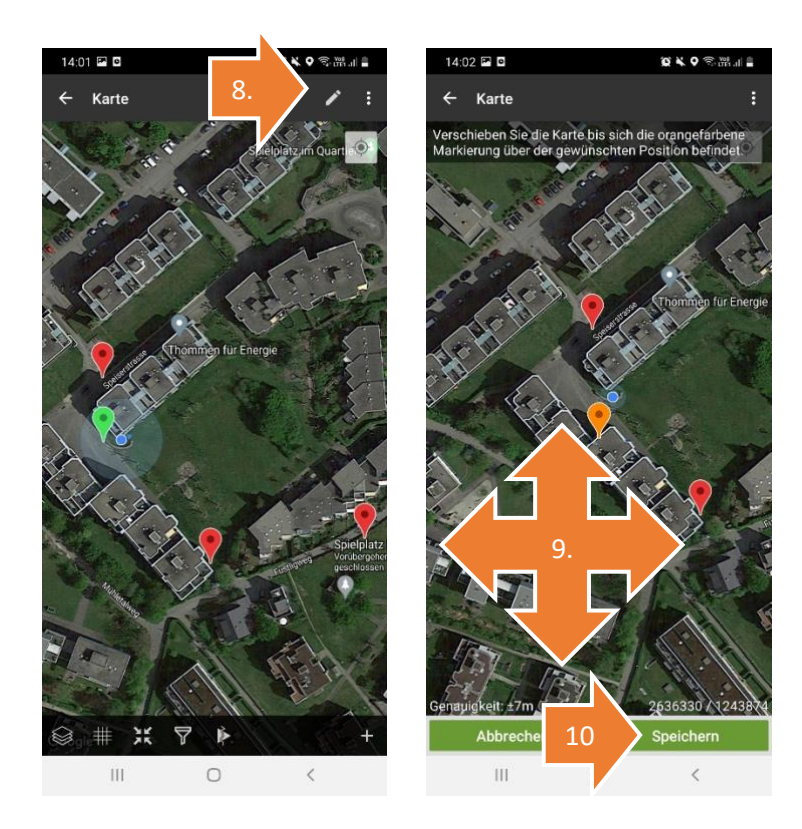

Swissbryophytes

- 11. Il est maintenant possible de saisir d'autres données sur l'observation. Ceux qui préfèrent écrire avec un clavier d'ordinateur portable peuvent aussi compléter les données plus tard dans "Carnet en ligne des bryophytes".
- 12. Pour que l'échantillon et le signalement de l'observation puissent être attribués plus tard avec certitude, il est recommandé de fixer un numéro de récolte ou de noter l'heure exacte (indiquée dans le champ "Heure d'observation") sur l'échantillon.
- 13. Il est également possible de noter un nom dans le champ "Nom original de l'espèce", que l'on inscrira sur l'enveloppe de récolte.

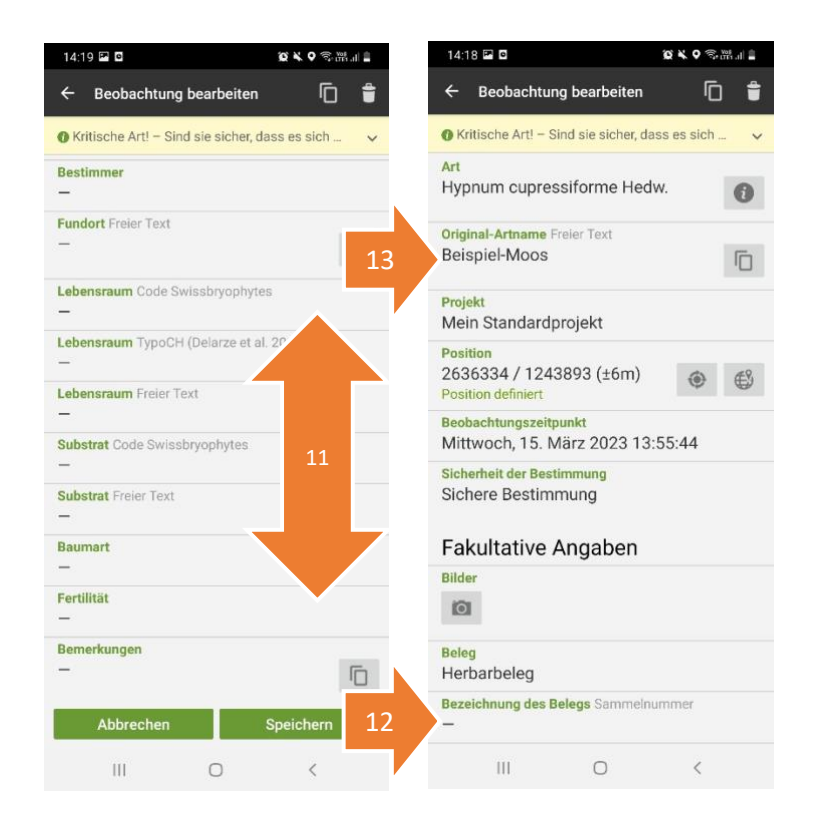

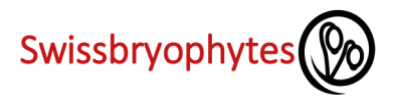

### Modifier les observations

Seules les observations qui n'ont pas encore été transmises peuvent être traitées dans FlorApp. Les observations déjà transmises peuvent être traitées dans "Carnet en ligne des bryophytes" [\(instructions\)](https://www.swissbryophytes.ch/documents/dateneingabe/Anleitung_Dateneingabe_Swissbryophytes_FR_2023.pdf).

- 1. Sélectionner le champ "observations".
- 2. Une liste de toutes les observations s'affiche. Le champ de recherche permet de filtrer par espèce.
- 3. Les observations déjà transmises sont marquées d'une coche verte. Elles peuvent être ouvertes pour être consultées, mais ne peuvent plus être modifiées. Les observations marquées d'un cercle de flèches n'ont pas encore été transmises et peuvent être modifiées.
- 4. Ouvrir l'observation à modifier.
- 5. Les champs peuvent maintenant être modifiés normalement.

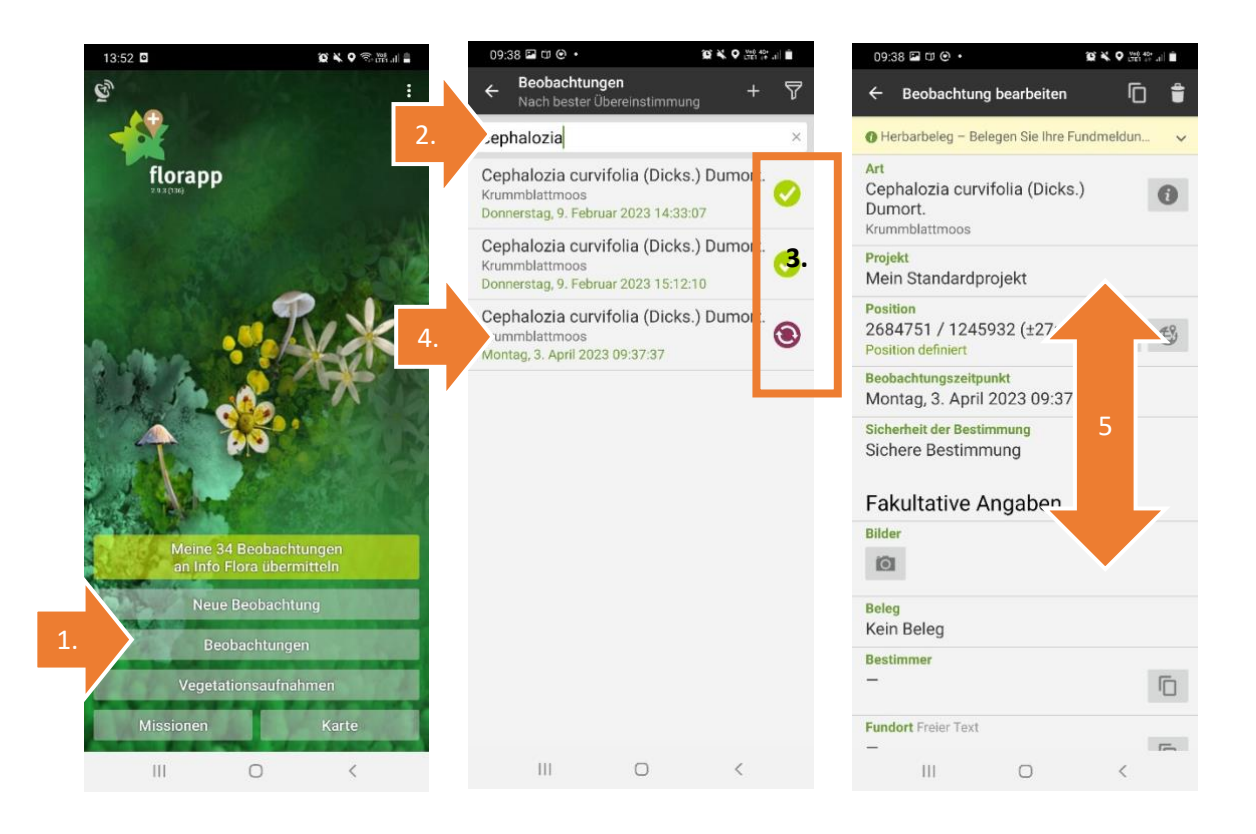

### Transmettre les données

Pour que les données récoltées sur les bryophytes puissent être utilisées par le Centre national de données sur les bryophytes de Suisse - Swissbryophytes, elles doivent être transmises et ensuite validées dans "Carnet en ligne des bryophytes". Le moment de la transmission peut être choisi librement. Dès qu'un jeu de données est transmis, il ne peut plus être édité dans FlorApp.

- 1. Sélectionner le champ vert clair "Transmettre mes x observations à InfoFlora". (Si le champ n'est pas visible, cela signifie que toutes les données ont déjà été transmises)
- 2. Sélectionner les enregistrements à transférer en cochant les cases correspondantes. Ensuite, télécharger. Pour le téléchargement, il faut être connecté à InfoFlora. Une demande de connexion peut apparaître.
- 3. Le processus de téléchargement démarre. Selon la quantité de données, cela peut prendre un moment.

**Important** : Les données sont transmises de FlorApp à Swissbryophytes via InfoFlora. Peu après la transmission, elles apparaissent dans le carnet en ligne d'InfoFlora et dans le carnet en ligne des bryophytes. Pour la suite du traitement des données sur les bryophytes, veuillez toujours utiliser le "carnet en ligne des bryophytes" et non le carnet en ligne InfoFlora. Les modifications que vous effectuez dans le carnet en ligne InfoFlora ne sont pas transmises à Swissbryophytes.

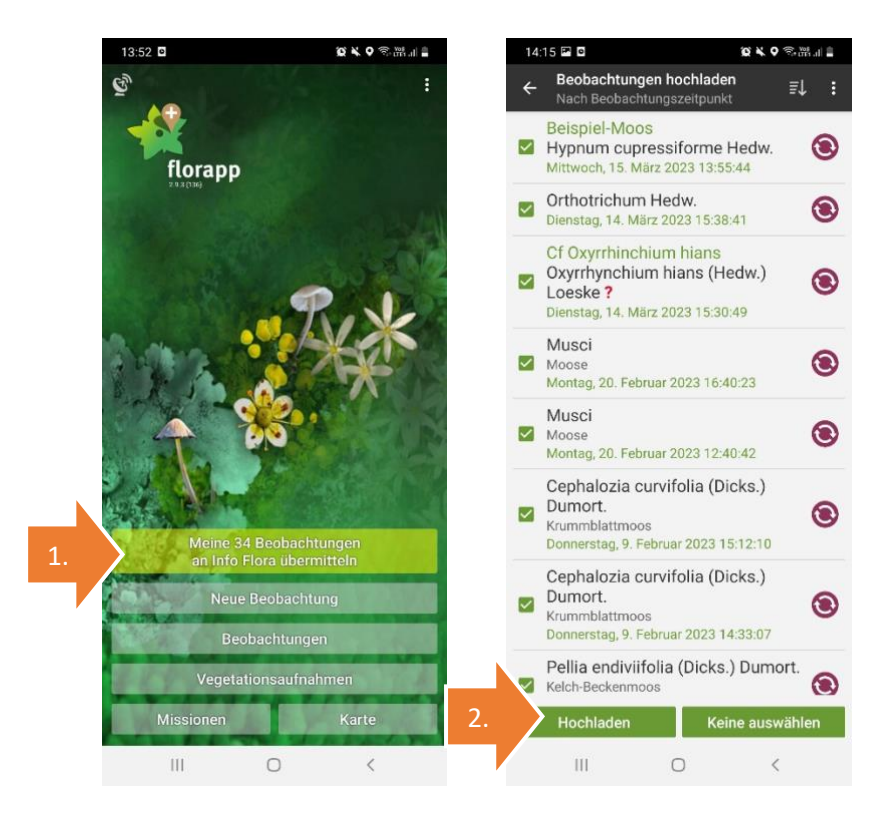